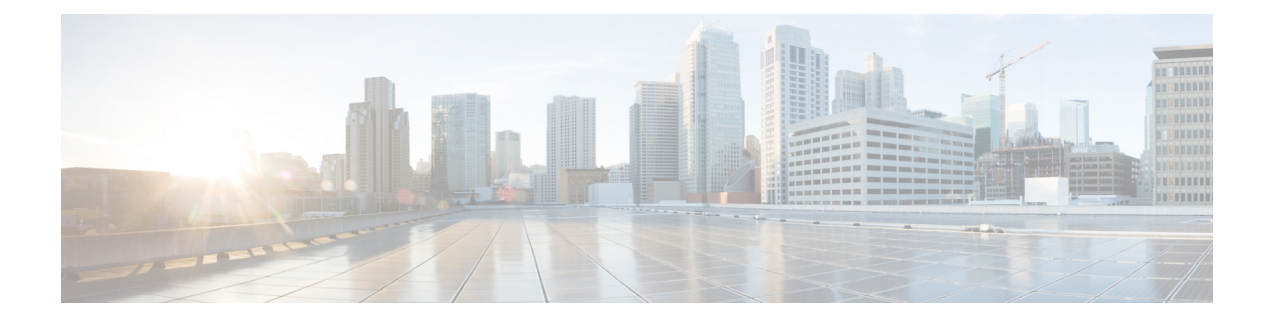

# **Chassis Profiles**

- Chassis Profiles in Cisco UCS [Manager,](#page-0-0) on page 1
- Guidelines and [Recommendations](#page-1-0) for Chassis Profiles, on page 2
- [Creating](#page-1-1) a Chassis Profile with the Wizard, on page 2
- [Renaming](#page-2-0) a Chassis Profile, on page 3
- [Cloning](#page-3-0) a Chassis Profile , on page 4
- [Deleting](#page-4-0) a Chassis Profile , on page 5
- Chassis Profile [Association,](#page-4-1) on page 5
- Chassis Profile [Template,](#page-5-0) on page 6
- Chassis [Maintenance](#page-10-0) Policy, on page 11
- Compute [Connection](#page-12-0) Policy, on page 13

# <span id="page-0-0"></span>**Chassis Profiles in Cisco UCS Manager**

A chassis profile defines the storage, firmware, and maintenance characteristics of a chassis. You can create a chassis profile for the Cisco UCS S3260 chassis. When a chassis profile is associated to a chassis, Cisco UCS Manager automatically configures the chassis to match the configuration specified in the chassis profile.

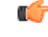

```
Important
```
At any given time, each S3260 chassis can be associated with only one chassis profile. Similarly, each chassis profile can be associated with only one S3260 chassis at a time.

A chassis profile includes the following information:

- **Chassis definition**—Defines the specific chassis to which the profile is assigned.
- **Maintenance policy**—Includes the maintenance policy to be applied to the profile.
- **Firmware specifications—Defines the chassis firmware package that can be applied to a chassis through** this profile.
- **Disk zoning policy**—Includes the zoning policy to be applied to the storage disks.
- **Compute Connection policy** Defines the data path between the primary, auxiliary SIOC, and server.

## <span id="page-1-0"></span>**Guidelines and Recommendations for Chassis Profiles**

In addition to any guidelines or recommendations that are specific to the policies included in chassis profiles and chassis profile templates, such as the disk zoning policy, adhere to the following guidelines and recommendations that impact the ability to associate a chassis profile with a chassis:

- Each S3260 chassis can be associated with only one chassis profile. Similarly, each chassis profile can be associated with only one S3260 chassis at a time.
- Chassis profiles are supported only on the Cisco UCS S3260 chassis. The Cisco UCS 5108 blade server chassis does not support chassis profiles and cannot be associated to a chassis profile.
- For Cisco UCS S3260 chassis, S-Series server software bundles earlier than Cisco UCS Manager Release 3.1(2) are not supported.

# <span id="page-1-1"></span>**Creating a Chassis Profile with the Wizard**

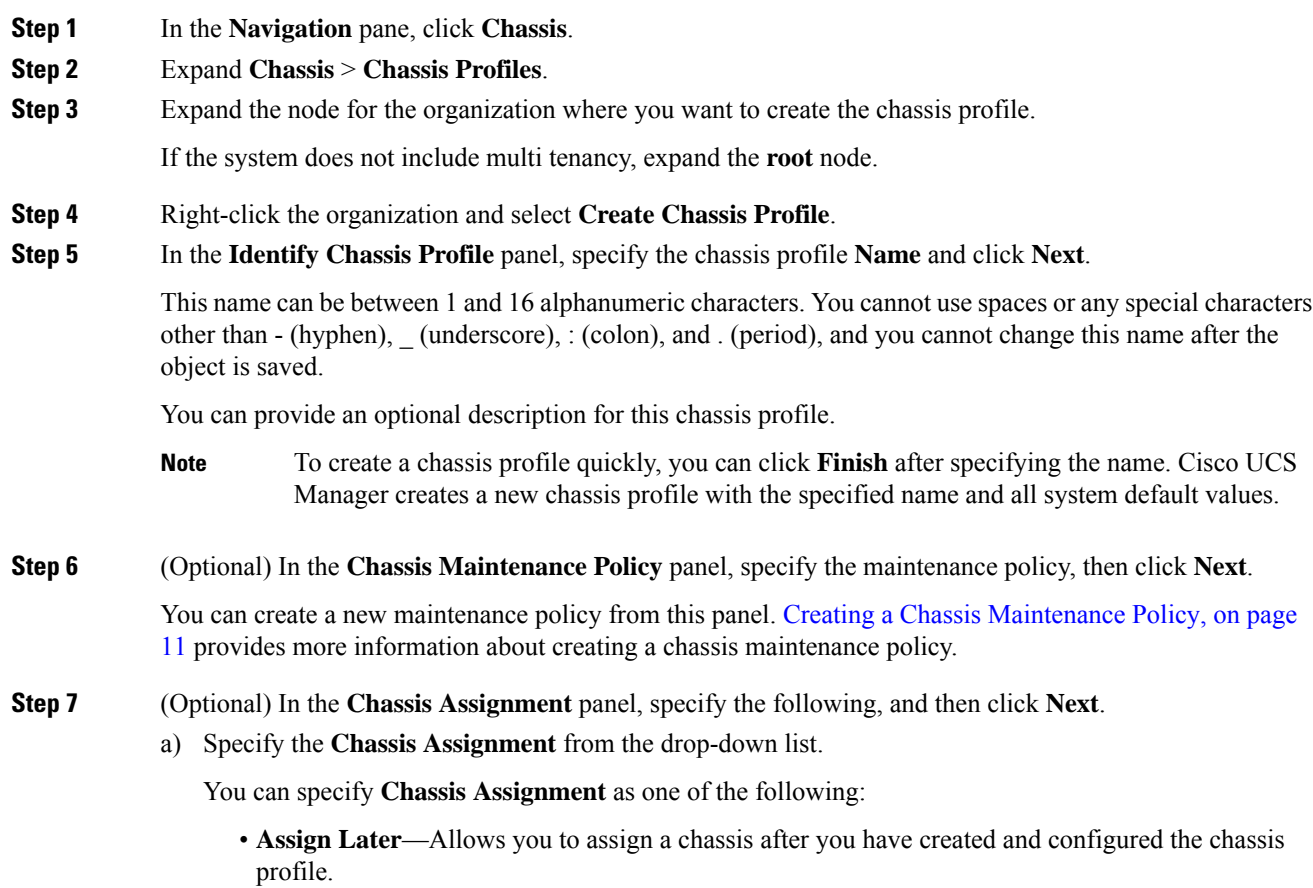

• **Select existing Chassis**—Displays a table of available, unassociated chassis that you can use to select the chassis which will be assigned to the chassis profile. To restrict the migration of the chassis profile after it has been associated with a chassis, check the **Restrict Migration** check box. If you choose not to restrict migration, Cisco UCS Manager does not perform any compatibility checks on the new chassis before migrating the existing chassis profile. If the chassis types are not similar, the association might fail. b) To associate a **Chassis Firmware Package** with this chassis profile, expand the **Chassis Firmware Package** area and specify a chassis firmware package. You can create a chassis firmware package from this panel. Creating a Chassis Firmware Package provides more information about creating a chassis firmware package. c) To associate a **Compute Connection Policy** with this chassis profile, expand the **Compute Connection Policy** area and specify a compute connection policy. See Server SIOC Connectivity [Functionality](b_UCSM_3260_Integration_Guide_4_3_chapter2.pdf#nameddest=unique_10) for more details on **Compute Connection Policy** and Server SIOC Connectivity functionality. You can create a compute connection policy from this panel. Creating a Compute [Connection](#page-12-1) Policy, on [page](#page-12-1) 13 provides more information about creating a compute connection policy. **Step 8** (Optional) In the **Disk Zoning Policy** panel, specify the disk zoning policy, then click **Next**. You can create a disk zoning policy from this panel. Creating a Disk Zoning Policy provides more information about creating a disk zoning policy. If you do not select a disk zoning policy, the default disk zoning policy is used. **Preserve Config** is selected by default in the default disk zoning policy. **Note Step 9** (Optional) In the **Sas Expander Configuration Policy** panel, specify the SAS Expander Configuration policy, then click **Next**. You can create a Sas Expander Configuration policy from this panel. Creating Sas Expander [Configuration](b_UCSM_3260_Integration_Guide_4_3_chapter6.pdf#nameddest=unique_41) [Policy](b_UCSM_3260_Integration_Guide_4_3_chapter6.pdf#nameddest=unique_41) provides more information about creating a Sas Expander Configuration policy. If you do not select a Sas Expander Configuration policy, the default Sas Expander Configuration policy is used. **No Change** is selected by default in the default Sas Expander Configuration policy. **Note Step 10** Click **Finish**.

## <span id="page-2-0"></span>**Renaming a Chassis Profile**

When you rename a chassis profile, the following occurs:

- Event logs and audit logs that reference the previous name for the chassis profile are retained under that name.
- A new audit record is created to log the rename operation.
- All records of faults against the chassis profile under its previous name are transferred to the new chassis profile name.

 $\mathbf l$ 

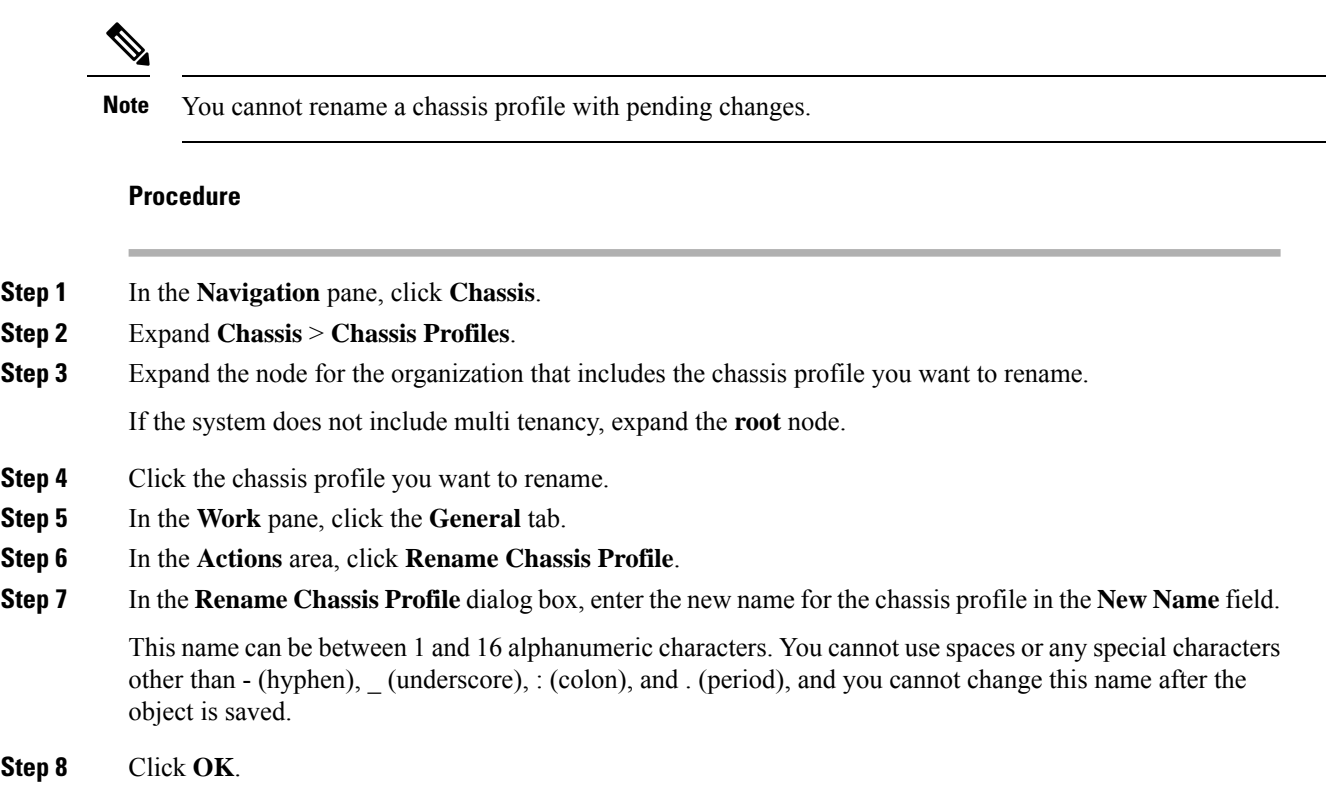

# <span id="page-3-0"></span>**Cloning a Chassis Profile**

### **Procedure**

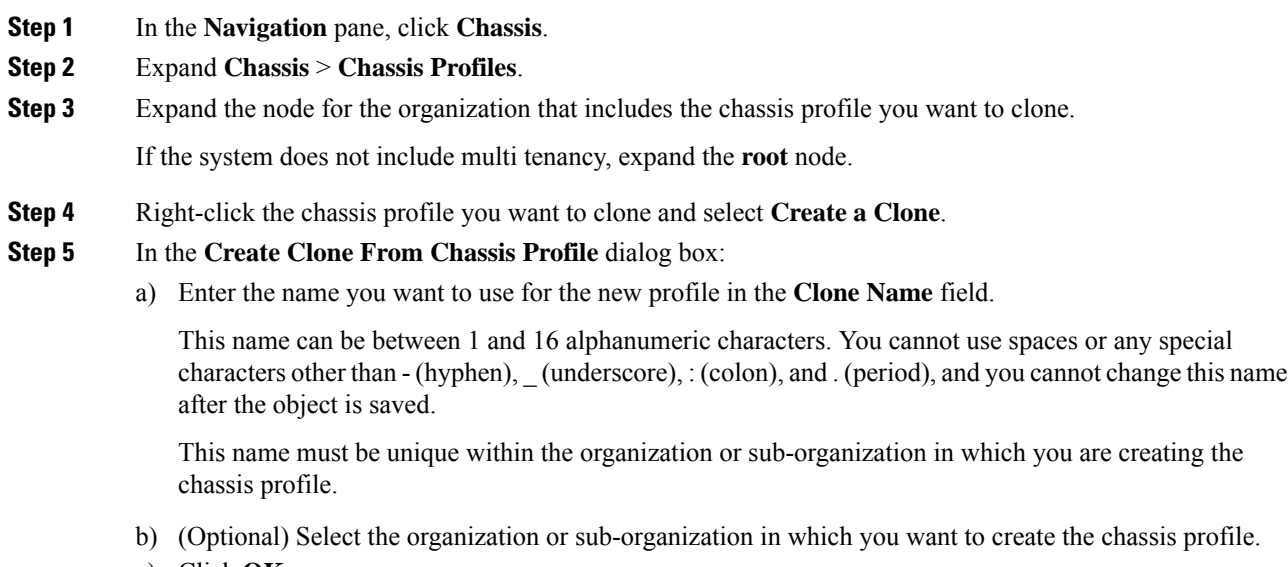

c) Click **OK**.

**Step 6** Navigate to the chassis profile you just created and make sure that all options are correct.

# <span id="page-4-0"></span>**Deleting a Chassis Profile**

### **Procedure**

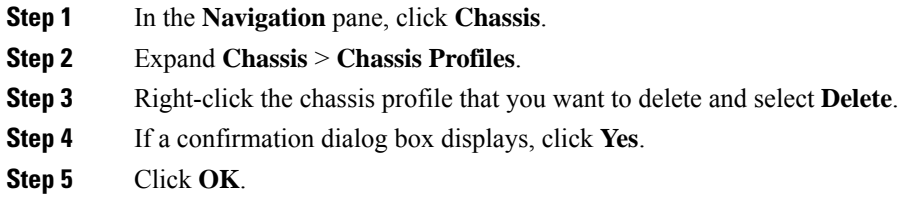

# <span id="page-4-1"></span>**Chassis Profile Association**

## **Associating a Chassis Profile with a Chassis**

Follow this procedure if you did not associate the chassis profile with a chassis when you created it or to change the chassis with which a chassis profile is associated.

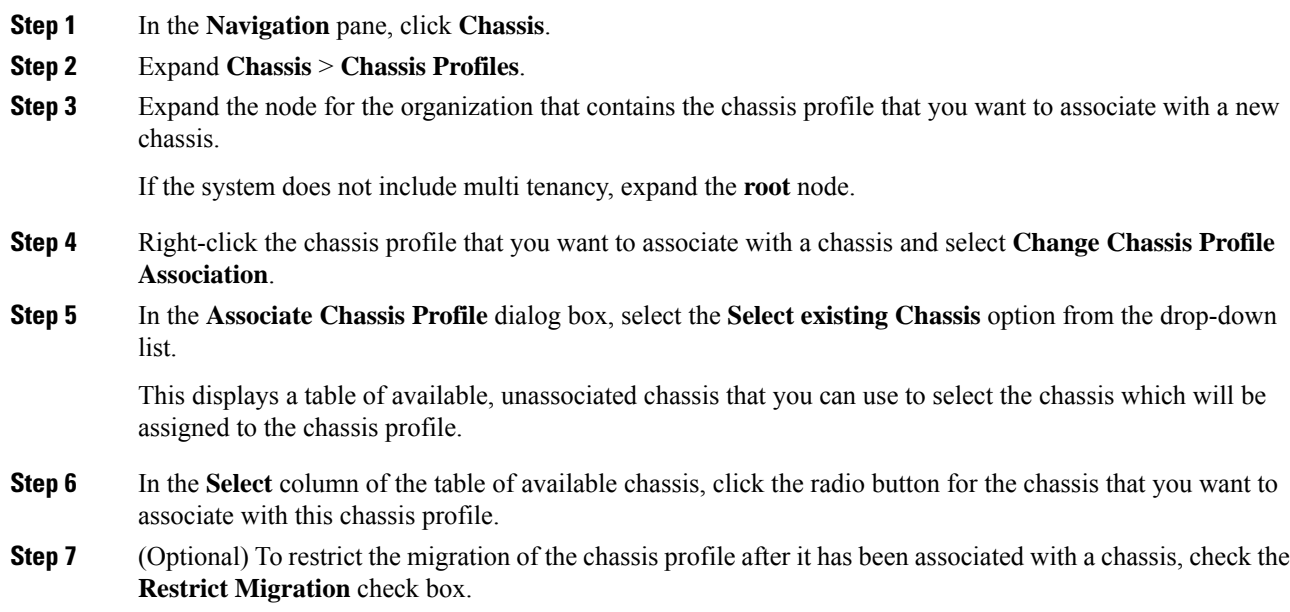

If you choose not to restrict migration, Cisco UCS Manager does not perform any compatibility checks on the new chassis before migrating the existing chassis profile. If the hardware of both chassis are not similar, the association might fail.

**Step 8** Click **OK**.

### **Disassociating a Chassis Profile from a Chassis**

### **Procedure**

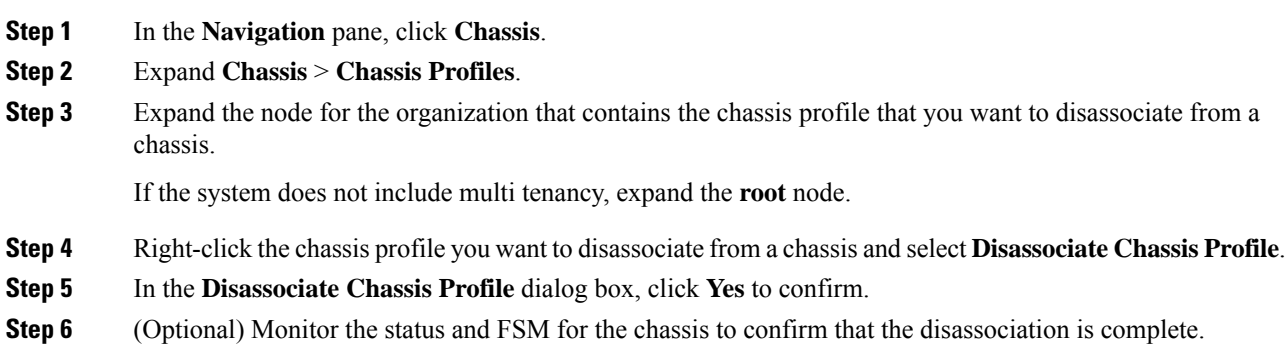

## <span id="page-5-0"></span>**Chassis Profile Template**

## **Chassis Profile Templates**

With a chassis profile template, you can quickly create several chassis profiles with the same basic parameters, such as the maintenance policy and the disk zoning policy.

### $\boldsymbol{\varOmega}$

If you need only one chassis profile with similar values to an existing chassis profile, you can clone a chassis profile in the Cisco UCS Manager GUI. **Tip**

For example, if you need several chassis profiles with similar values, you can create a chassis profile template, either manually or from an existing chassis profile. You can then use the template to create the chassis profiles.

Cisco UCS supports the following types of chassis profile templates:

### **Initial template**

Chassis profiles created from an initial template inherit all the properties of the template. Chassis profiles created from an initial chassis profile template are bound to the template. However, changes to the initial template do not automatically propagate to the bound chassis profiles. If you want to propagate changes to bound chassis profiles, unbind and rebind the chassis profile to the initial template.

### **Updating template**

Chassis profiles created from an updating template inherit all the properties of the template and remain connected to the template. Any changes to the template automatically update the chassis profiles created from the template.

## **Creating a Chassis Profile Template**

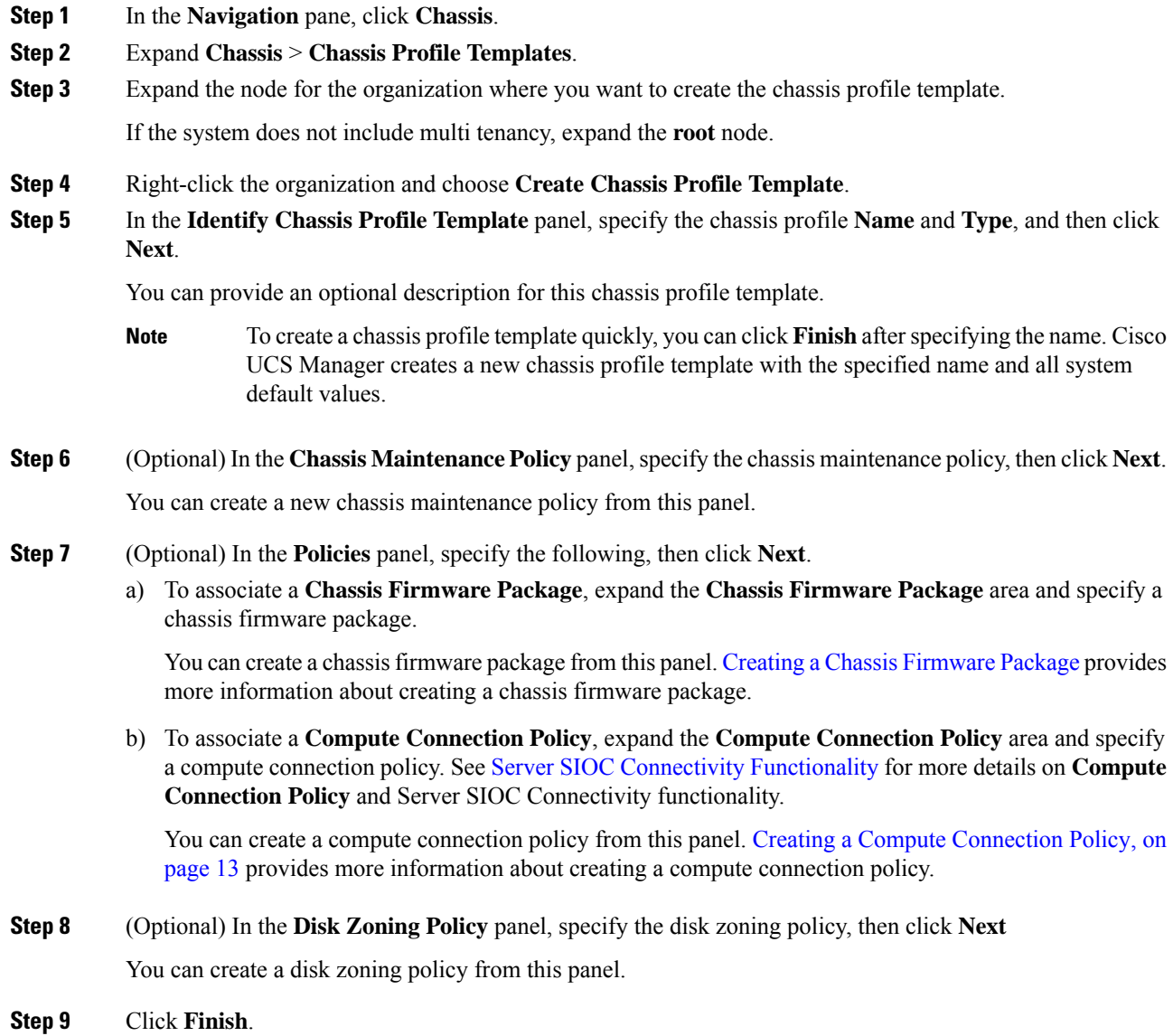

## **Creating One or More Chassis Profiles from a Chassis Profile Template**

### **Procedure**

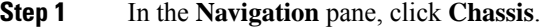

- **Step 2** Expand **Chassis** > **Chassis Profile Templates**.
- **Step 3** Expand the node for the organization that contains the chassis profile template that you want to use as the basis for your chassis profiles.

If the system does not include multi tenancy, expand the **root** node.

- **Step 4** Right-click the chassis profile template from which you want to create the profiles and select **Create Chassis Profiles From Template**.
- **Step 5** In the **Create Chassis Profiles From Template** dialog box, complete the following fields:

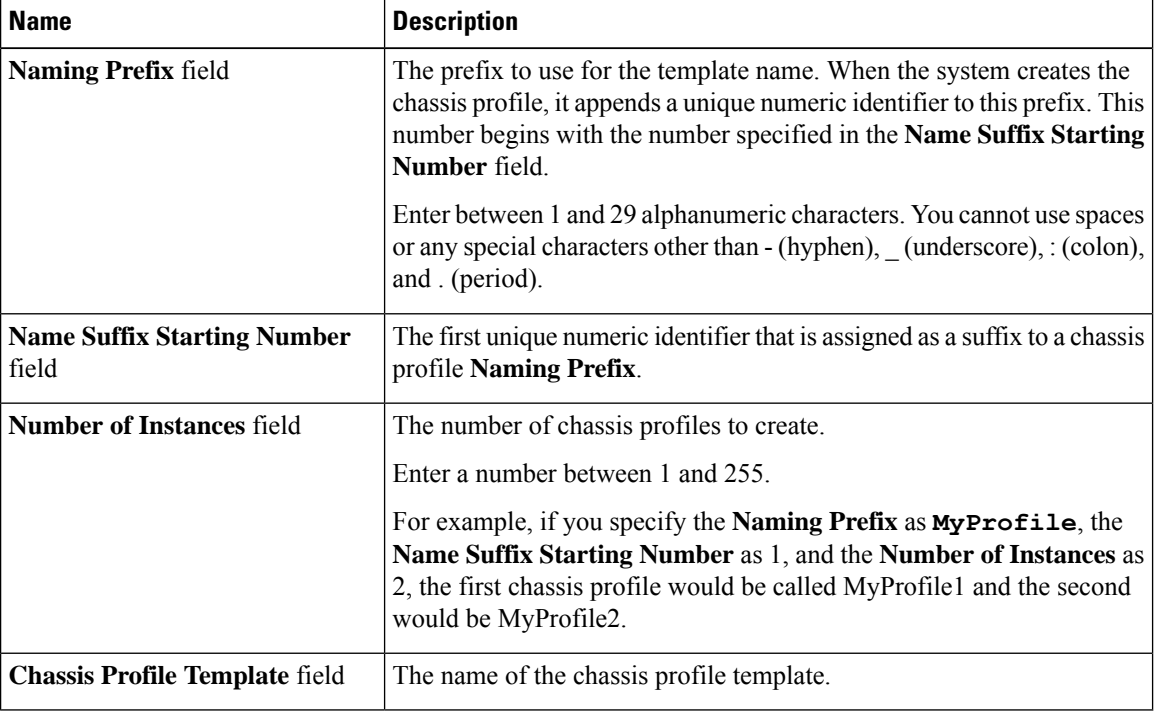

**Step 6** Click **OK**.

## **Creating a Chassis Profile Template from a Chassis Profile**

#### **Procedure**

**Step 1** In the **Navigation** pane, click **Chassis**.

**Step 2** Expand **Chassis** > **Chassis Profiles**.

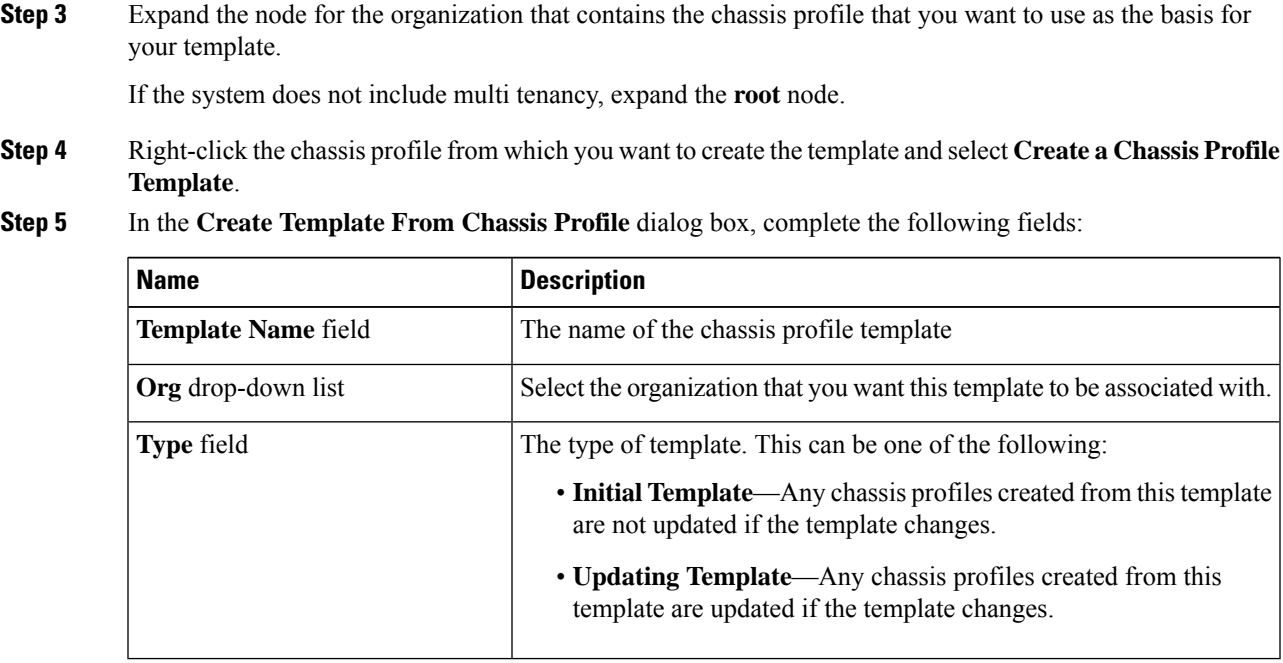

 $\overline{\phantom{a}}$ 

**Step 6** Click **OK**.

# **Cloning a Chassis Template Profile**

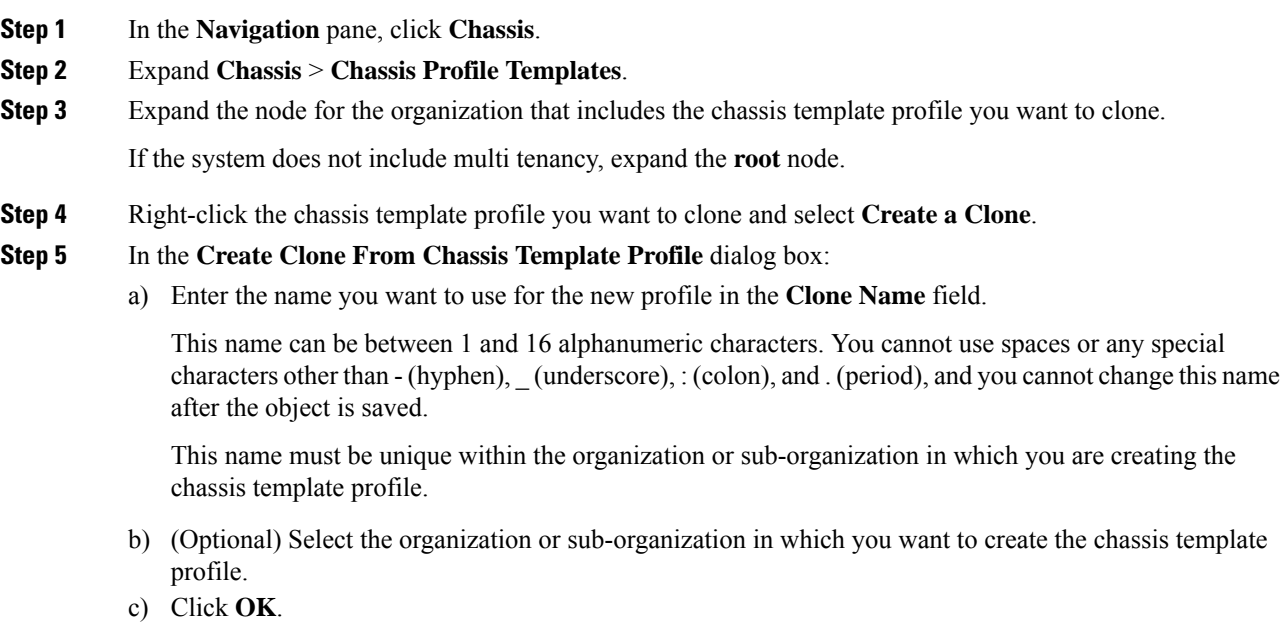

**Step 6** Navigate to the chassis template profile you just created and make sure that all options are correct.

### **Changing the Maintenance Policy for a Chassis Profile Template**

### **Procedure**

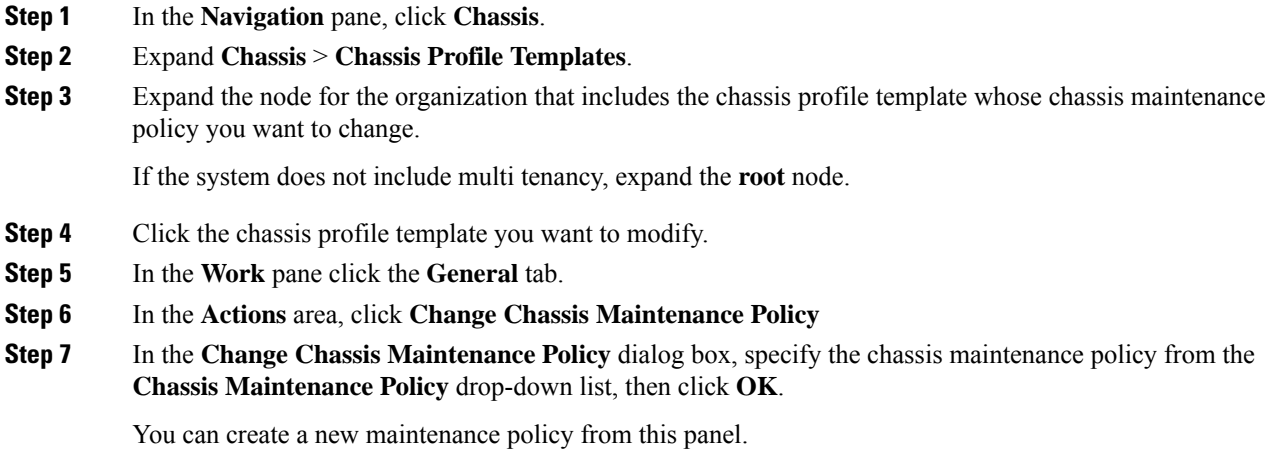

### **Binding a Chassis Profile to a Chassis Profile Template**

You can bind a chassis profile to a chassis profile template. When you bind the chassis profile to a template, Cisco UCS Manager configures the chassis profile with the values defined in the chassis profile template. If the existing chassis profile configuration does not match the template, Cisco UCS Manager reconfigures the chassis profile. You can only change the configuration of a bound chassis profile through the associated template.

#### **Procedure**

- **Step 1** In the **Navigation** pane, click **Chassis**.
- **Step 2** Expand **Chassis** > **Chassis Profiles**.
- **Step 3** Expand the node for the organization that includes the chassis profile that you want to bind.

If the system does not include multi-tenancy, expand the **root** node.

- **Step 4** Click the chassis profile that you want to bind.
- **Step 5** In the **Work** pane, click the **General** tab.
- **Step 6** In the **Actions** area, click **Bind to a Template**.
- **Step 7** In the **Bind to a Chassis Profile Template** dialog box, do the following:
	- a) From the **Chassis Profile Template** drop-down list, choose the template to which you want to bind the chassis profile.

b) Click **OK**.

## **Unbinding a Chassis Profile from a Chassis Profile Template**

### **Procedure**

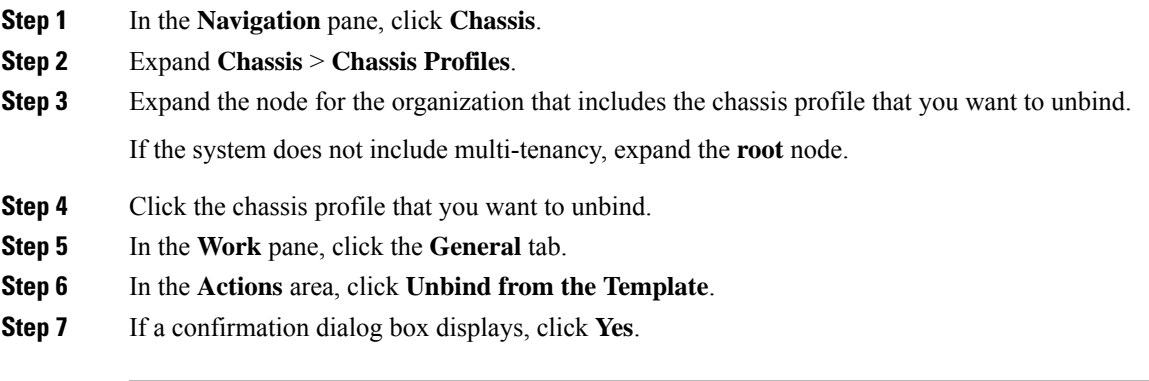

# <span id="page-10-1"></span><span id="page-10-0"></span>**Chassis Maintenance Policy**

# **Creating a Chassis Maintenance Policy**

### **Procedure**

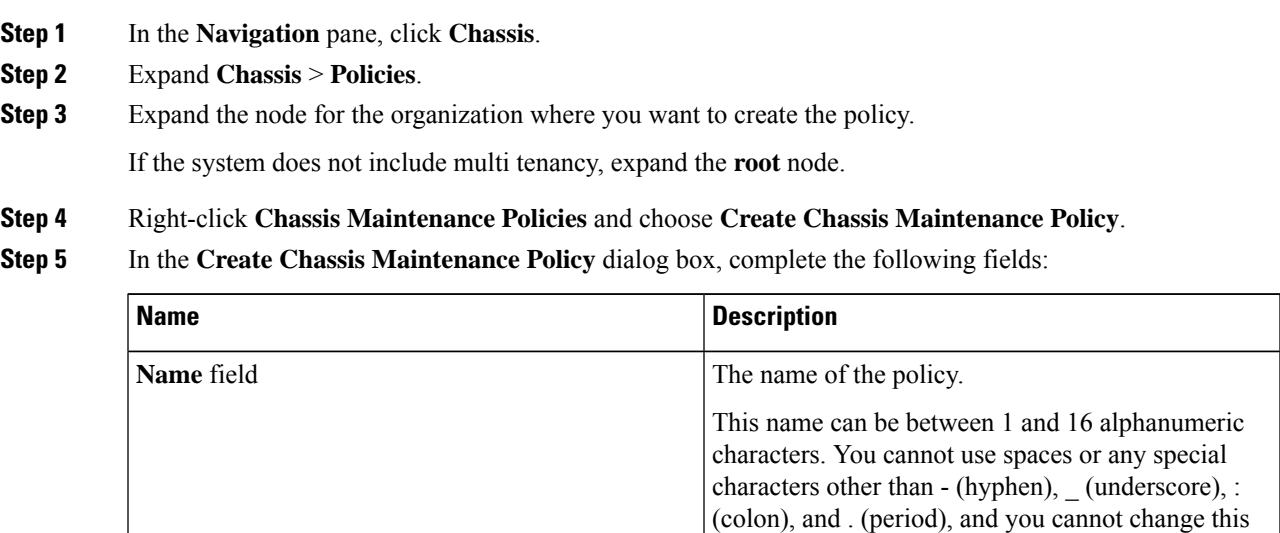

name after the object is saved.

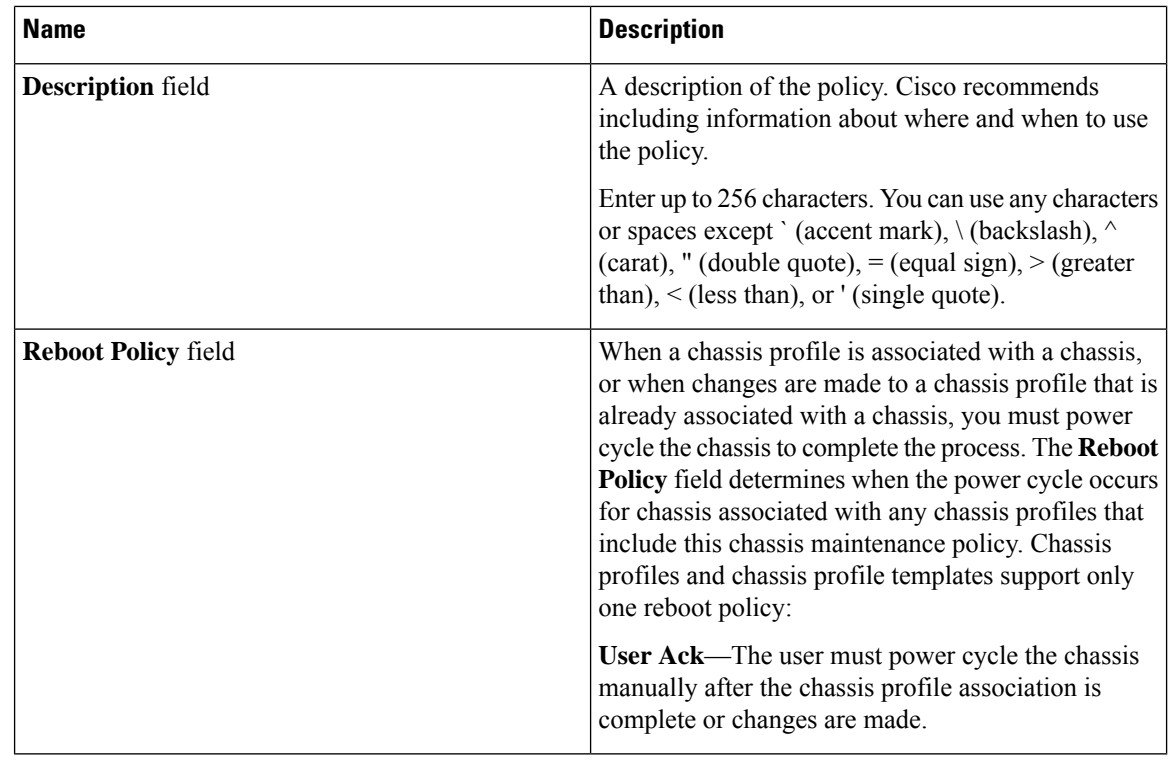

**Step 6** Click **OK**.

### **What to do next**

Include the policy in a chassis profile or chassis profile template.

## **Changing the Maintenance Policy for a Chassis Profile**

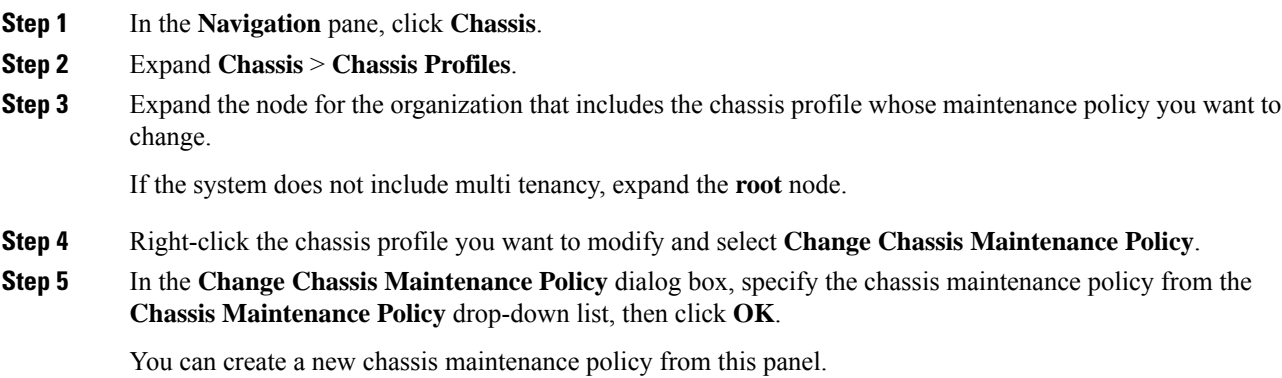

Ш

**Note** The chassis profile will immediately reboot when disruptive changes are applied.

### **Deleting a Chassis Maintenance Policy**

#### **Procedure**

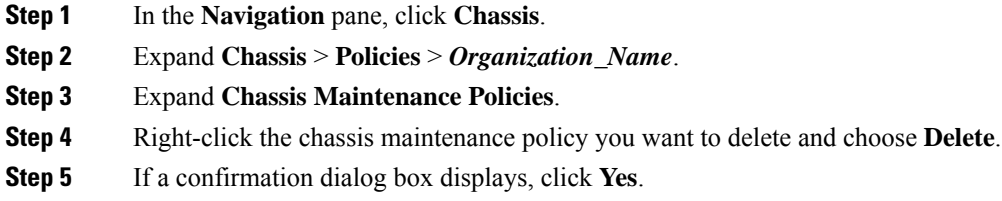

# <span id="page-12-0"></span>**Compute Connection Policy**

Compute Connection Policy is used to store the user configuration of the server SIOC connectivity. The configuration settings are done using the property **Server SIOC Connectivity**, which can be set to:

- **single-server-single-sioc** (default) The data path is configured through one SIOC when the chassis has single server and single SIOC or dual server and dual SIOCs.
- **single-server-dual-sioc** When enabled, you can configure the data path through both the primary and auxiliary SIOCs when the chassis has single server and dual SIOCs. See Server SIOC [Connectivity](b_UCSM_3260_Integration_Guide_4_3_chapter2.pdf#nameddest=unique_10) [Functionality](b_UCSM_3260_Integration_Guide_4_3_chapter2.pdf#nameddest=unique_10) for more details.

### <span id="page-12-1"></span>**Creating a Compute Connection Policy**

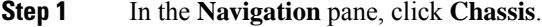

- **Step 2** Expand **Chassis** > **Policies** > *Organization\_Name*.
- **Step 3** Right-click **Compute Connection Policies** and select **Create Compute Connection Policy**.
- **Step 4** In the **Create Compute Connection Policy** pane, enter the following:
	- **Name** Enter a name for the policy.
	- **Description** A brief description of the policy.
	- **Server SIOC Connectivity** Select one of the following:
		- **single-server-single-sioc** (default) The data path is configured through one SIOC when the chassis has single server and single SIOC or dual server and dual SIOCs.

• **single-server-dual-sioc** - When enabled, you can configure the data path through both the primary and auxiliary SIOCs when the chassis has single server and dual SIOCs. See [Server](b_UCSM_3260_Integration_Guide_4_3_chapter2.pdf#nameddest=unique_10) SIOC Connectivity [Functionality](b_UCSM_3260_Integration_Guide_4_3_chapter2.pdf#nameddest=unique_10) for more details.

### **Step 5** Click **OK**.

In GUI, once **Compute Conn Policy** property is set to **single-server-dual-sioc**, then Cisco UCS Manager displays a message, warning that this operation causesserver reboot. After acknowledging the message, chassis association is triggered. When Server SIOC Connectivity configuration is successfully deployed, Cisco UCS Manager automatically triggers server deep discovery. **Note**

## **Associating a Compute Connection Policy to Chassis Profile**

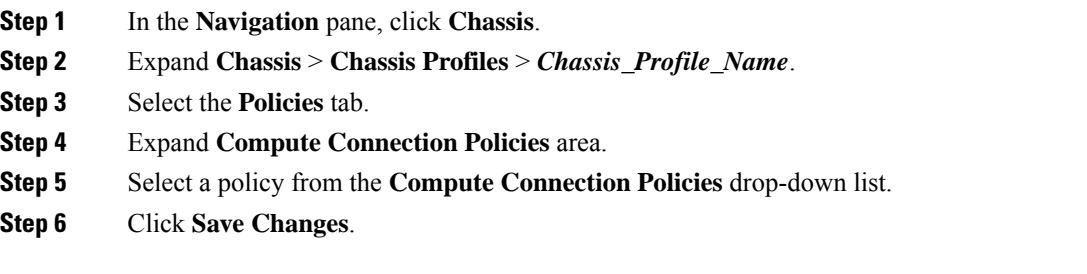